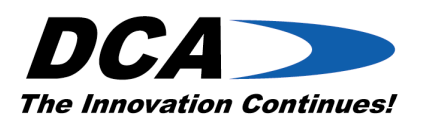

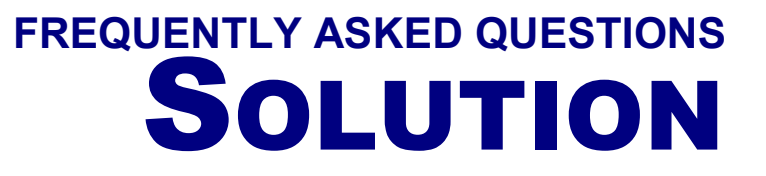

# **MIS V6.40 Service Pack 2 FAQ 072302**

## **Instructions for Adding and Changing External Clock Speeds**

The following instructions are to assist you in adding a new external mastering speed for DVD and CD, or simply to rename an existing external clock speed. In order to assign or change an external mastering speed, you must first have an auxiliary clock board (AUX) board installed in your MIS V6 system. Internal clock speeds are speeds coming from the encoder board and cannot be changed. Refer to chapter 8 of the MIS V6.40 Service Pack 2 manual for additional information on auxiliary clock board and cabling diagrams.

To ensure that the EFM speed selection is an external speed from the auxiliary clock board, you can confirm the names by looking in DCAConfig under the tab - DCA EXTERNAL CLOCK. In this tab, you will see an External Clock Key Name field that contains a drop-down menu. Selecting an entry in the External Clock Key Name field will then indicate the Mastering Speed Name on this same tab. This entry for Mastering Speed Name should then appear on the MISV6 user interface as an optional EFM Speed that can be selected by the user for mastering.

#### **For Your Information:**

The DCA EXTERNAL CLOCK tab deals only with external clock mastering speeds and not internal clock mastering speeds from the encoder.

The external clock speed name that gets displayed in the MIS main user screen will have a frequency value associated with it and sometimes an R speed value. An internal clock speed name from the encoder never has an actual frequency value, unless this has been manually changed to reflect a frequency value.

For DVD, the following are examples of internal and external clock speed names.

- ♦ 1R (26.16) is an external speed from the AUXCLK board
- ♦ 34.5744M is an external speed from the AUXCLK board
- ♦ 1R is an internal speed from the encoder board
- ♦ 1-1/3R is an internal speed from the encoder board

For CD, the following are examples of internal and external clock speed names.

- ♦ 1X CD is an external speed from the AUXCLK board
- ♦ 1.00 is an internal speed from the encoder board

Again, it is best to confirm the external speed names as described above before you start mastering with the selected speed. *Refer to page 88 in the MIS V6.40 SP2 manual for additional information.*

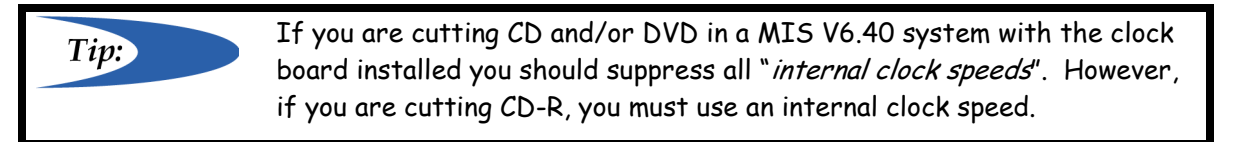

DCA Product Management 1 July 23, 2002 **Copyright © 2002 DCA Inc. All Rights Reserved. Worldwide Headquarters: Europe Sales & Support: Japan Sales & Support:** Doug Carson and Associates, Inc. <br>
DCA Optical Disc Systems GmbH DCA Optical Disc Systems Company, Ltd.<br>
Entengasse 4 Minami Aoyama D Building 5F 1515 East Pine Street Entengasse 4 Minami Aoyama D Building 5F<br>Cushing, OK 74023-9161 10-3, 1-Chome Minami-Aoyama D Building 5F USA Germany Tokyo 107 Japan Phone: 918-225-0346 Phone: +49-6021-45900-0 Phone: ++81-3-3402-5631<br>Fax: 918-225-1113 Fax: +49-6021-45900-29 Fax: ++81-3-3402-5615

 $Fax: +49-6021-45900-29$ 

10-3, 1-Chome Minami-Aoyama Minato-ku, Tokyo 107 Japan

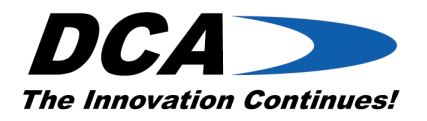

# **Adding an External Clock Speed**

1. Open the **DCA Configuration Editor** and select the **DCA External Clock** tab as shown below.

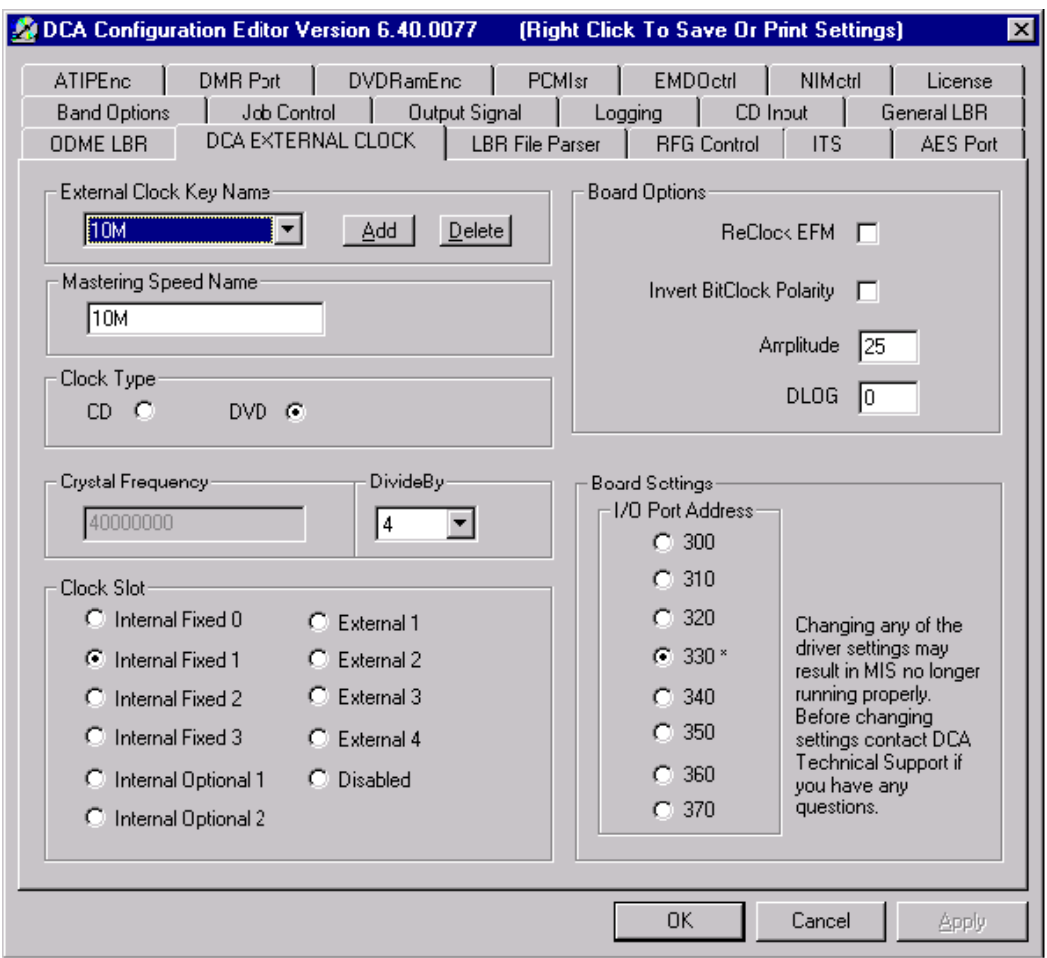

2. Next, click the **Add** button in the **External Clock Key Name** field and the following dialog box will open. In the **New Clock Entry** dialog box, enter a unique name for the new external clock speed and click **OK**.

**START OF** 

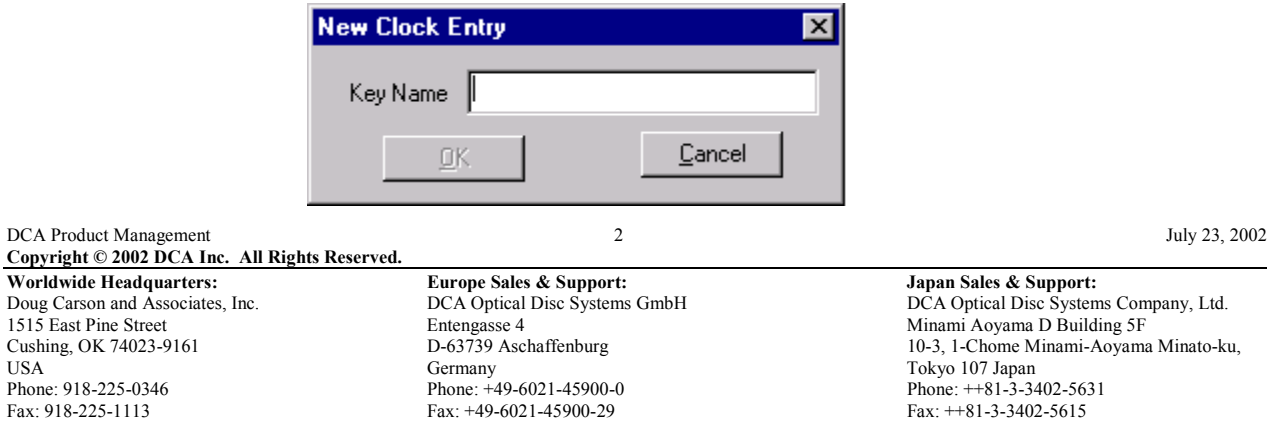

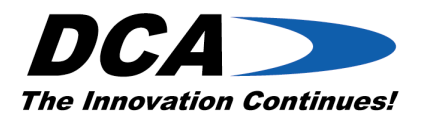

3. In the **External Clock Key Name** dialog box, click the drop-down menu button and select the new entry from the list that you just added.

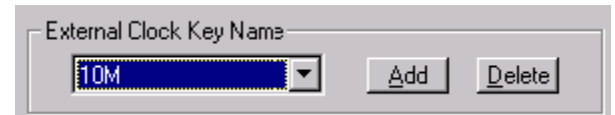

### **For You Information**:

External Clock Key Name is used internally by MIS and does not appear anywhere on the MIS main user screen. Click the down arrow to the right of the text box to see all the defined speeds

4. In the **Mastering Speed Name box**, enter the name of the external clock speed, as you want it to show up in the MIS main user screen.

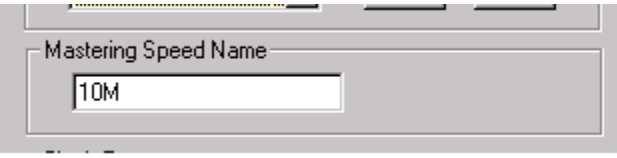

### **For Your Information**

As indicated above, you need to add the name of the external clock speed that you want to see in the MIS main menu. Note: The space for the Mastering Speed Name is limited to a maximum of 9 characters. Also you should rename the external clocks speeds to include the characters "EXT" in their mastering speed name to clearly identify external and internal mastering speeds.

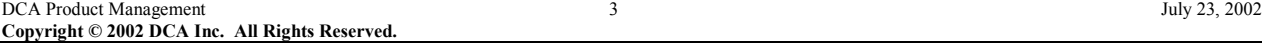

**Worldwide Headquarters:** Europe Sales & Support: Japan Sales & Support: Doug Carson and Associates, Inc. DCA Optical Disc Systems GmbH DCA Optical Disc System 1515 East Pine Street Entengasse 4 Minami Aoyama D Building 5F<br>Cushing, OK 74023-9161 10-3, 1-Chome Minami-Aoyama D Building 5F USA Cermany Cermany Tokyo 107 Japan<br>
Phone: 918-225-0346 Phone: +19-6021-45900-0 Phone: +181-3-3402-5631 Phone: 918-225-0346 Phone: +49-6021-45900-0 Phone: +49-6021-45900-0 Phone: ++81-3-3402-56<br>
Fax: 918-225-1113 Fax: +49-6021-45900-29 Fax: ++81-3-3402-5615  $Fax: +49-6021-45900-29$ 

Doug Carson and Associates, Inc. <br>
DCA Optical Disc Systems GmbH DCA Optical Disc Systems Company, Ltd.<br>
1515 East Pine Street Entengasse 4 Minami Aovama D Building 5F 10-3, 1-Chome Minami-Aoyama Minato-ku,

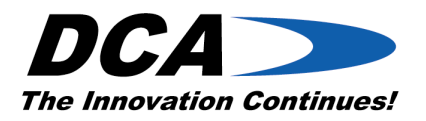

5. In the **Clock Type** section of DCAConfig, select CD or DVD depending on the type of cut this new mastering speed will be used for.

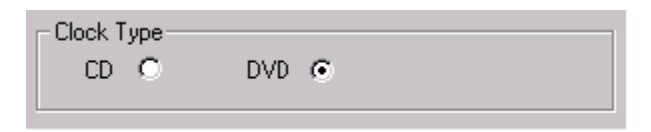

6. In the **Clock Slot** section of DCAConfig choose one of the 'internal fixed' clock slots to obtain the base frequency.

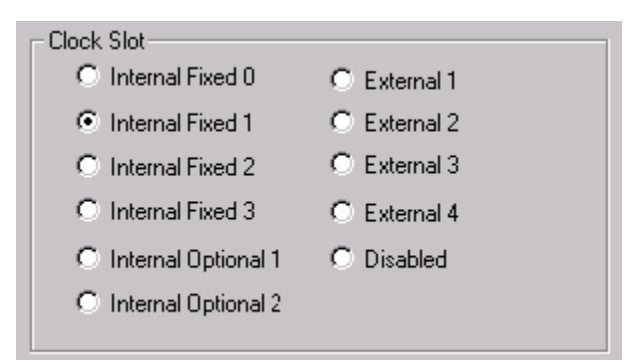

### **For Your Information:**

When selecting one of the internal fixed clock slots, you must use a slot that is designated by MIS. Refer to the table on page 6 that defines the DVD and CD mastering speeds and associated clock slot.

7. In the **DivideBy** section DCAConfig select the appropriate divisor to obtain the final desired frequency.

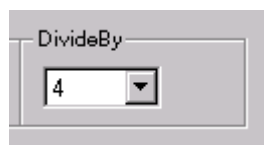

### **For Your Information:**

When selecting one of the internal fixed clock slots, you must use a slot that is designated by MIS. Refer to the table on page 6 that defines the DVD and CD mastering speeds and associated DivideBy option.

8. Click **Apply** to save changes.

DCA Product Management 4 July 23, 2002 **Copyright © 2002 DCA Inc. All Rights Reserved. Worldwide Headquarters:** Europe Sales & Support: Doug Carson and Associates, Inc. DCA Optical Disc Systems GmbH DCA Optical Disc Systems GmbH DCA Optical Disc Systems GmbH DCA Optical Disc Systems GmbH DCA Optical Disc Sy Doug Carson and Associates, Inc. <br>
1515 East Pine Street<br>
1515 East Pine Street<br>
1515 East Pine Street<br>
1515 East Pine Street<br>
1516 East Pine Street<br>
1516 East Pine Street 1515 East Pine Street Entengasse 4 Minami Aoyama D Building 5F<br>Cushing, OK 74023-9161 10-3, 1-Chome Minami-Aoyama D Building 5F 10-3, 1-Chome Minami-Aoyama Minato-ku, USA Cermany Cermany Tokyo 107 Japan<br>
Phone: 918-225-0346 Phone: +19-6021-45900-0 Phone: +181-3-3402-5631 Phone: 918-225-0346 Phone: +49-6021-45900-0 Phone: +49-6021-45900-0 Phone: ++81-3-3402-56<br>
Fax: 918-225-1113 Fax: +49-6021-45900-29 Fax: ++81-3-3402-5615  $Fax: +49-6021-45900-29$ 

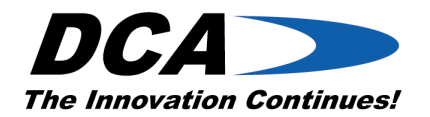

#### 9. Exit out of DCAConfig.

#### **For Your Information:**

You cannot rename or edit the internal mastering clock speed names in any way, as the encoder board generates these speeds. If you have any questions with adding a new or changing an existing External Clock Speed, please contact DCA Technical Support**.**

DCA Product Management 5 July 23, 2002 **Copyright © 2002 DCA Inc. All Rights Reserved.**

1515 East Pine Street Entengasse 4 Minami Aoyama D Building 5F<br>Cushing, OK 74023-9161 10-3, 1-Chome Minami-Aoyama D Building 5F USA Germany Tokyo 107 Japan<br>
Phone: 918-225-0346 Phone: +49-6021-45900-0 Phone: ++81-3-34 Phone: 918-225-0346 Phone: +49-6021-45900-0<br>Fax: 918-225-1113 Fax: +49-6021-45900-29

**Worldwide Headquarters:** Europe Sales & Support: Japan Sales & Support: Doug Carson and Associates, Inc. DCA Optical Disc Systems GmbH DCA Optical Disc System

Doug Carson and Associates, Inc. <br>
DCA Optical Disc Systems GmbH DCA Optical Disc Systems Company, Ltd.<br>
1515 East Pine Street Minami Aovama D Building 5F Cushing, OK 74023-9161 D-63739 Aschaffenburg 10-3, 1-Chome Minami-Aoyama Minato-ku, For 107 Japan<br>Phone: ++81-3-3402-5631<br>Fax: ++81-3-3402-5615

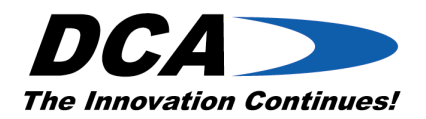

# **DVD and CD Default External Mastering Speeds**

The following are default external mastering speed that are displayed in the EFM Speed text box on the MIS user interface screen for both DVD and CD. If you wish to use one of the following speeds, you must have an auxiliary clock board installed in your system. Refer to page 88 in the MIS V6.40 SP2 manual if you have any additional questions regarding external clock speeds.

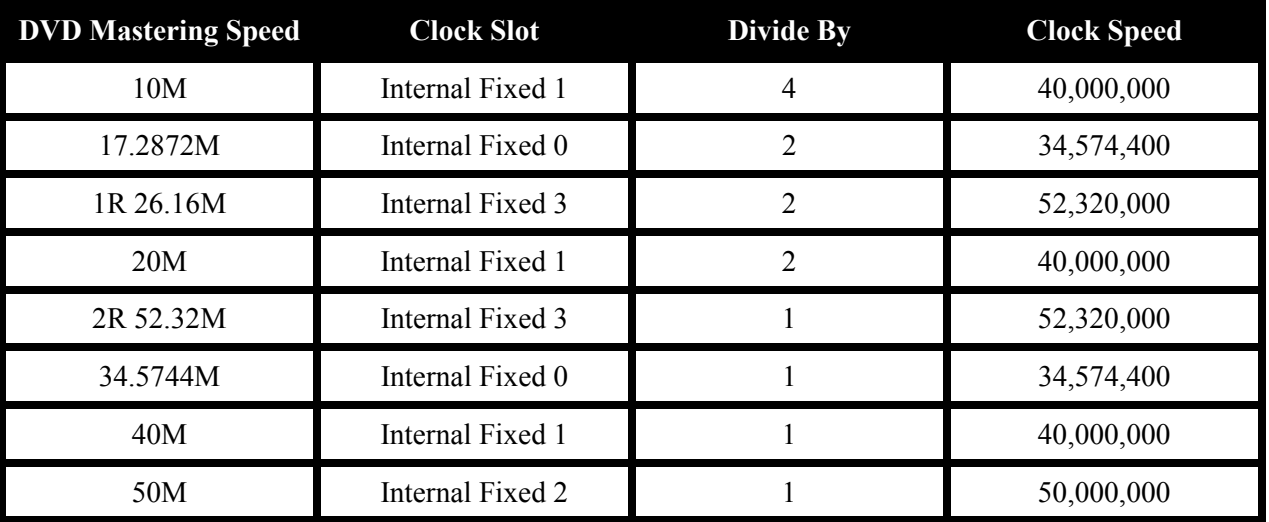

 $M = MHz$ 

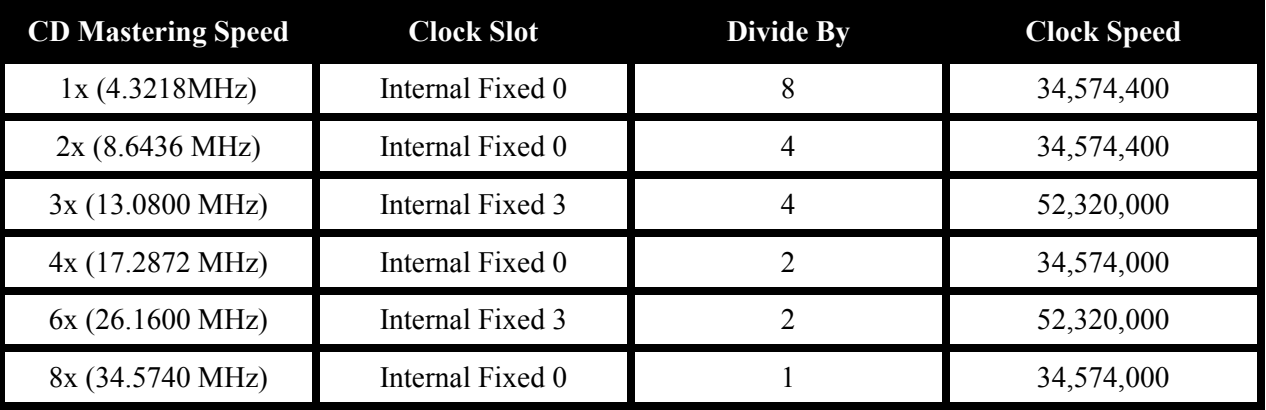

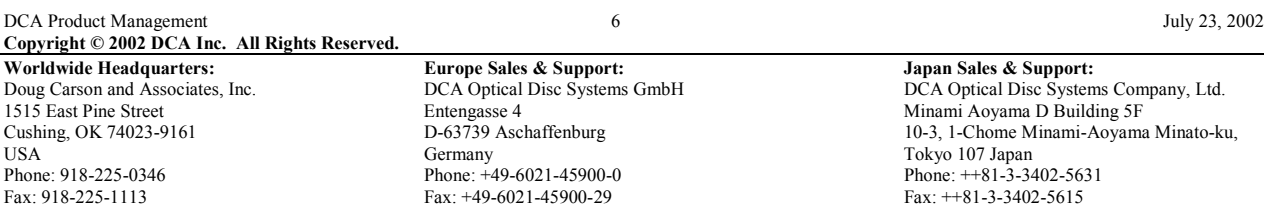

**Worldwide Headquarters:** Europe Sales & Support:<br>I Disc Systems GmbH<br>I DCA Optical Disc System DCA Optical Disc Systems Company, Ltd. 1515 East Pine Street Enterprise 4 Minami Aoyama D Building 5F<br>
10-3, 1-Chome Minami-Aoyama<br>
10-3, 1-Chome Minami-Aoyama 10-3, 1-Chome Minami-Aoyama Minato-ku, Tokyo 107 Japan<br>
1021-45900-0 Phone: ++81-3-34  $\frac{6021-45900-0}{2021-45900-29}$ <br>Phone: ++81-3-3402-5631<br>Fax: ++81-3-3402-5615 Fax: ++81-3-3402-5615

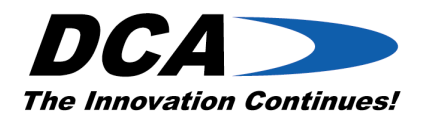

# **Changing the Mastering Speed Name for an External Clock**

## **Speed**

1. Open the **DCA Configuration Editor** and select the **DCA External Clock** tab as shown below.

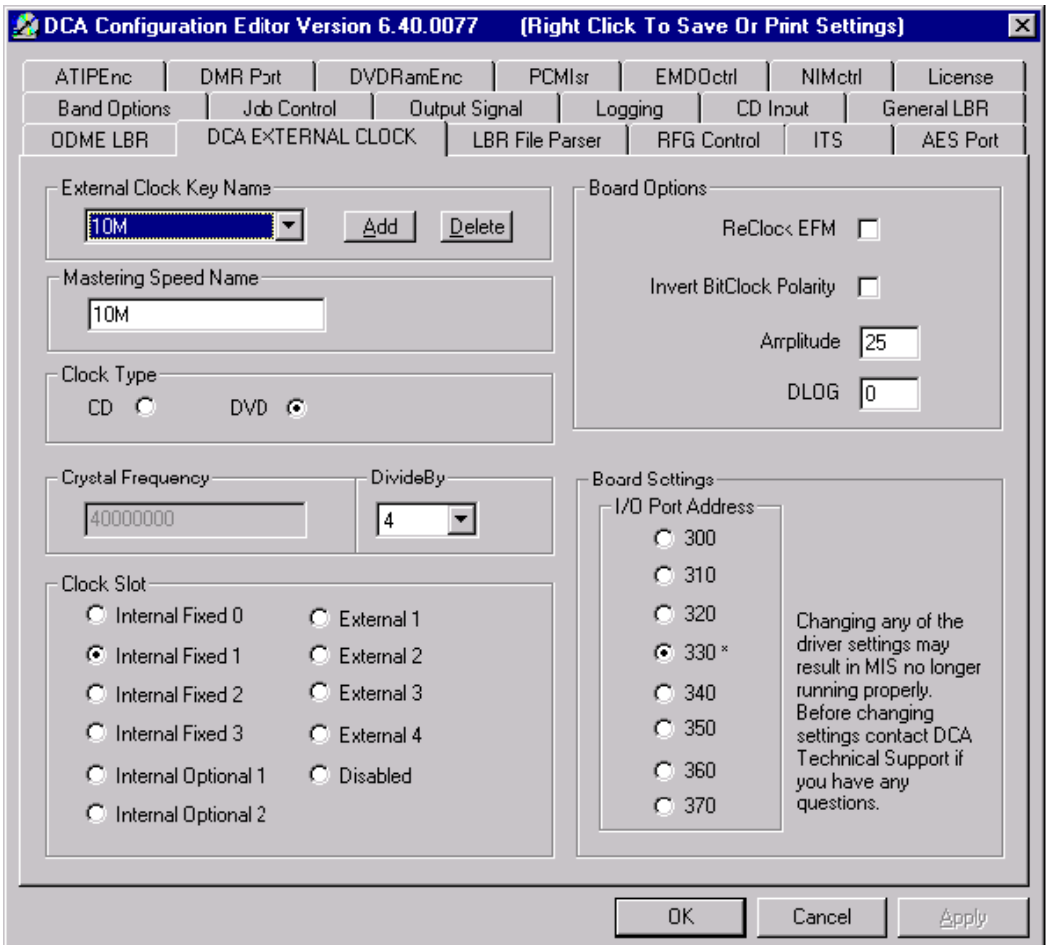

2. Next, in the **External Clock Key Name** field, click the drop-down menu button and highlight the current mastering speed that you want to rename.

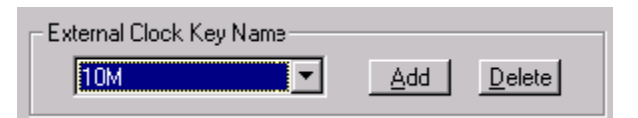

DCA Product Management July 23, 2002 **Copyright © 2002 DCA Inc. All Rights Reserved. Worldwide Headquarters:** Europe Sales & Support: Japan Sales & Support: Japan Sales & Support: Doug Carson and Associates, Inc. DCA Optical Disc Systems GmbH DCA Optical Disc System Doug Carson and Associates, Inc. <br>
DCA Optical Disc Systems GmbH DCA Optical Disc Systems Company, Ltd.<br>
1515 East Pine Street Minami Aovama D Building 5F 1515 East Pine Street Enterpressed Enterpressed Minami Aoyama D Building 5F<br>
Cushing, OK 74023-9161 10-3, 1-Chome Minami-Aoyama D Building 5F<br>
2013 Bast Pine Street 10-3, 1-Chome Minami-Aoyama D Building 5F Cushing, OK 74023-9161 D-63739 Aschaffenburg 10-3, 1-Chome Minami-Aoyama Minato-ku,<br>USA Germany Cushing, OK 74023-9161 D-63739 Aschaffenburg 10-3, 1-Chome Minami-Aoyama Minato-ku, USA Germany Tokyo 107 Japan<br>
Phone: 918-225-0346 Phone: +49-6021-45900-0 Phone: ++81-3-34 Phone: 918-225-0346 Phone: +49-6021-45900-0 Phone: +49-6021-45900-0 Phone: ++81-3-3402-5631 Phone: ++81-3-3402-5631 Phone: ++81-3-3402-5631 Phone: ++81-3-3402-5631 Phone: ++81-3-3402-5631 Phone: ++81-3-3402-5615 Fax: +49-6021-45900-29

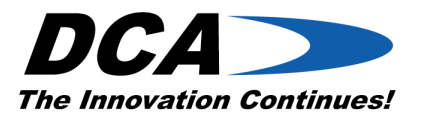

3. In the **Mastering Speed Name** box, rename the current external mastering speed to name of the external clock speed, as you want it to show up in the MIS main user screen.

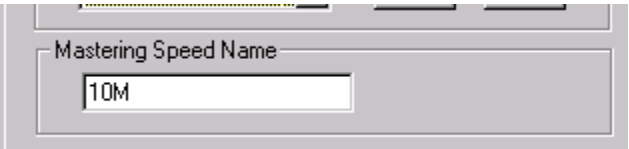

### **For Your Information**

As indicated above, you need to add the name of the external clock speed that you want to see in the MIS main menu. Note: The space for the Mastering Speed Name is limited to a maximum of 9 characters. Also you should rename the external clocks speeds to include the characters "EXT" in their mastering speed name to clearly identify

- 4. Click **Apply** button to save changes.
- 5. Exit out of DCAConfig.

### **For Your Information:**

You cannot rename or edit the internal mastering clock speed names in any way, as the encoder board generates these speeds. If you have any questions with adding a new or changing an existing External Clock Speed, please contact DCA Technical Support**.**

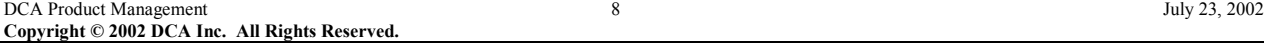

**Worldwide Headquarters:** Europe Sales & Support: Doug Carson and Associates, Inc. <br>
DCA Optical Disc Systems GmbH<br>
DCA Optical Disc Systems GmbH<br>
DCA Optical Disc Systems GmbH<br>
DCA Optical Disc Systems GmbH 1515 East Pine Street Entengasse 4 Minami Aoyama D Building 5F<br>Cushing, OK 74023-9161 10-3, 1-Chome Minami-Aoyama D Building 5F USA Cermany Cermany Tokyo 107 Japan<br>
Phone: 918-225-0346 Phone: +19-6021-45900-0 Phone: +181-3-3402-5631 Phone: 918-225-0346 Phone: +49-6021-45900-0 Phone: +49-6021-45900-0 Phone: ++81-3-3402-56<br>
Fax: 918-225-1113 Fax: +49-6021-45900-29 Fax: ++81-3-3402-5615  $Fax: +49-6021-45900-29$ 

Doug Carson and Associates, Inc. <br>
DCA Optical Disc Systems GmbH DCA Optical Disc Systems Company, Ltd.<br>
1515 East Pine Street Entengasse 4 Minami Aovama D Building 5F 10-3, 1-Chome Minami-Aoyama Minato-ku,